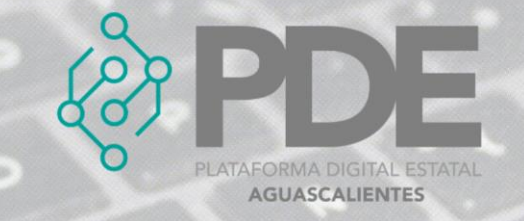

# **REGISTRAR DOCUMENTOS**

En cada etapa de la contratación debemos relacionar los documentos necesarios para dar trámite al proceso de la contratación.

Los posibles documentos a registrar serán los siguientes:

#### **En la etapa de Planeación son:**

- Aviso de audiencia pública
- Estudio de factibilidad
- Estudios de impacto urbano y ambiental
- Evaluación de los activos y responsabilidades del gobierno
- Justificación de la contratación
- Plan de proyecto
- Proyecto de convocatoria
- Requisición
- Resultado de la investigación de mercado

#### **En la etapa de Contratación Pública son:**

- Acta de junta de aclaraciones
- Anexos de la convocatoria
- Anexo técnico
- Autorización del ejercicio de la opción
- Cláusulas de riesgos y responsabilidades
- Conflicto de intereses
- **•** Convocatoria
- Criterios de elegibilidad
- Criterios de evaluación
- Documento en donde consta la presentación de las propuestas
- Empresas preseleccionadas
- Especificación de cantidades
- Información del licitante
- Inhabilitaciones

#### **En la etapa de la adjudicación son:**

- Acta de diferimiento al fallo
- Acta de fallo (desierto)
- Detalles de cancelación
- Documentos de envío
- Notificación de la adjudicación
- Proposición ganadora
- Quejas y aclaraciones

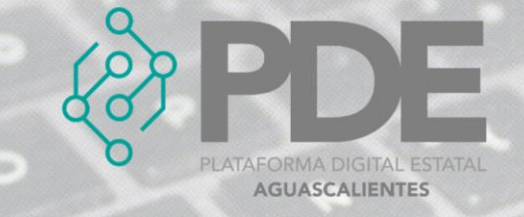

Reporte de resultado de la evaluación

#### **En la etapa del Contrato son:**

- Acuerdos de terminación del contrato
- Anexos del contrato
- Comunicado de la suspensión
- Contrato
- Convenio modificatorio
- Datos relevantes del contrato
- Garantías del contrato
- **Subcontratos**
- Texto del contrato

#### **En la etapa de la Ejecución son:**

- Acta de recepción de los trabajos ejecutados u homóloga en su caso
- Conclusión de la auditoría
- Dictamen de cumplimiento
- Documento en el que conste la conclusión de la contratación
- **•** Finiquito
- Informe de avance financiero
- Informe de avance físico

Para registrar los documentos debemos dar clic en el botón de *Documentos*, donde se despliega un sub menú con las opciones de *Nuevo,* que permite ir agregando documentos y *Ver todos*, para consultar los documentos previamente capturados.

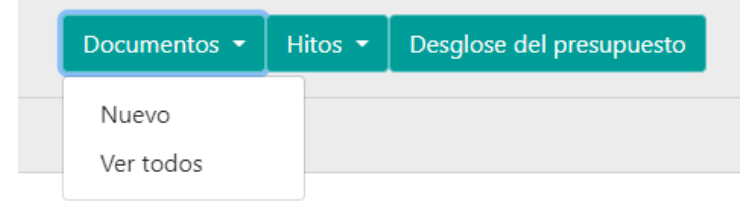

*Ilustración 1. Desplegable de documentos en planeación.*

## **ALTA**

1. Para agregar un nuevo documento es necesario dar clic en el botón que dice *Nuevo*, se mostrará una ventana con un formulario la cual deberá ser llenada como se describe a continuación:

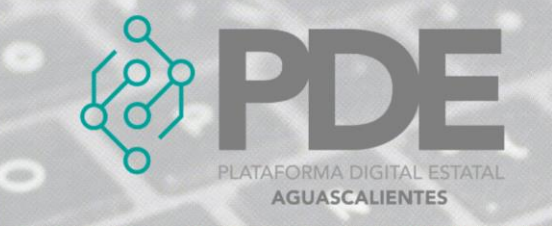

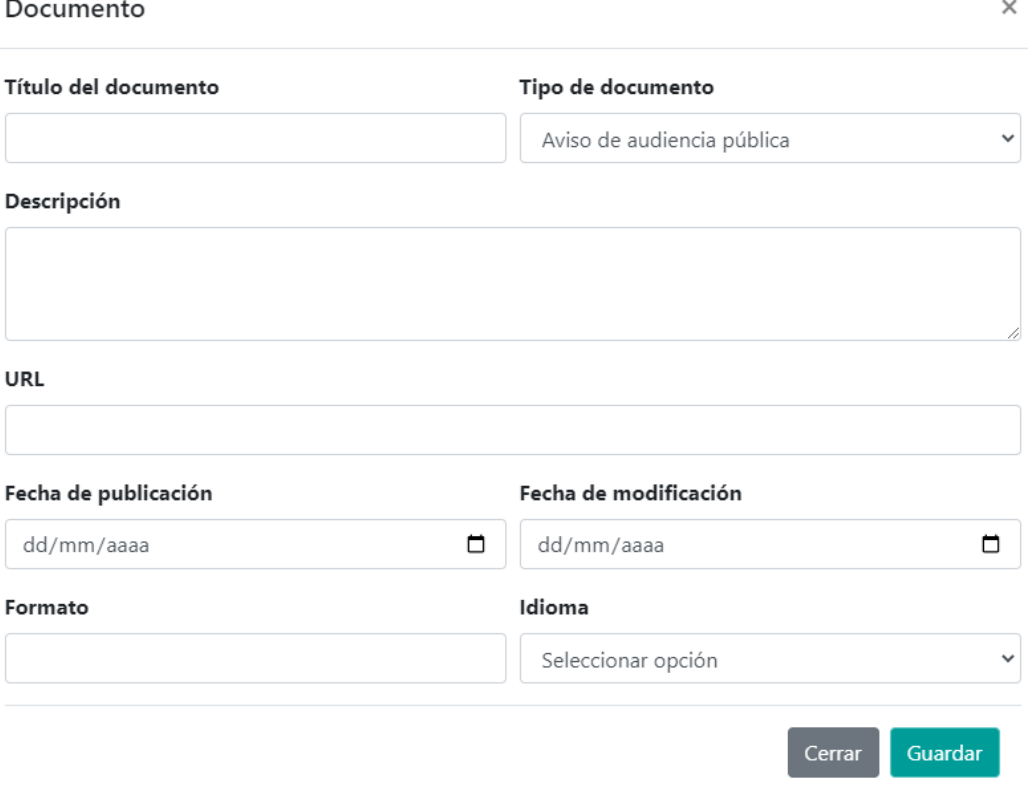

*Ilustración 2. Formulario para llenar un documento.*

La información requerida debe ser llenada como se describe a continuación:

- **a) Título del documento:** Escribir el título que se ha designado al documento.
- **b) Tipo de documento:** Seleccionar del desplegable el tipo de documento, previamente en este documento se han relacionado los documentos que corresponden a cada fase de la contratación pública.
- **c) Descripción:** Escribir una descripción del contenido del documento.
- **d) URL:** Teclear la dirección electrónica (url) directa al documento (la url deberá abrir el documento no una carpeta u otro medio) donde se encuentra alojado el documento.
- **e) Fecha de publicación:** Ingresar la fecha de formalización del documento.
- **f) Fecha de modificación:** Si el documento sufrió alguna modificación, se deberá registrar la fecha de modificación del documento.
- **g) Formato:** Ingresa el formato en el que se encuentra el documento.
- **h) Idioma:** Seleccionar del desplegable el idioma en el cual está redactado el documento.
- 2. Una vez terminado el llenado del formulario es necesario dar clic en el botón *Guardar* que se encuentra al final del modal del lado derecho.

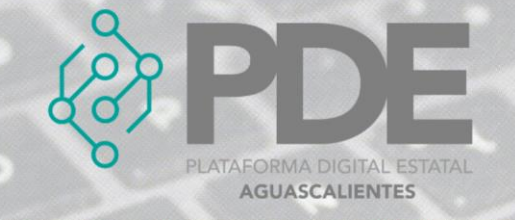

### **EDITAR**

1. Si se requiere editar un documento, es necesario darle clic a la opción *Ver todos* (ilustración 1), en donde se desplegará una ventana con un listado de los ítems capturados con anterioridad, al final de cada renglón se encuentran dos botones, el primero para editar  $\vec{a}$  y el segundo para eliminar  $\vec{a}$ .

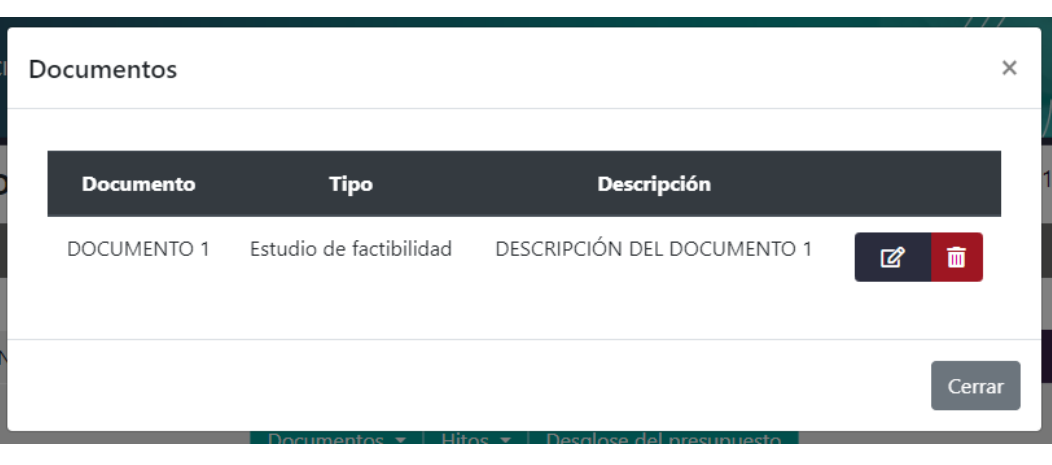

*Ilustración 3. Listado de documentos.*

- 1. Es necesario dar clic en el botón de editar  $\mathbb{E}$  y se mostrará una ventana con los datos precargados del ítem seleccionado, ahí se podrán modificar los campos como se describen en la ilustración 2.
- 2. La información anterior se podrá modificar o ampliar.
- 3. Al terminar se deberá dar clic en el botón *Guardar*.

### **ELIMINAR**

- 1. Se requiere ingresar a la opción *Ver todos* (ilustración 1), en donde se desplegará una ventana con un listado de los documentos capturados anteriormente.
- 2. Se deberá dar clic en el botón de eliminar  $\overline{w}$  y mostrará un mensaje confirmando que se borró el documento.